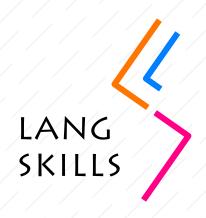

# Online English for International Mobilities e-learning course

## TECHNICAL GUIDE

For Self-access users

#### **ABOUT THE TECHNICAL GUIDE**

This guide is part of the Online English for International Mobilities e-learning course. The course and the guide were created under the LangSkills project (www.teiresias.muni.cz/langskills).

The Technical guide will explain to you some important technical details about the Online English for International Mobilities course. It is prepared in a question and answer format.

If you want to know more about the structure of the course, the practised skills and forms, learning outcomes, etc., see the document About the course: Self-access users.

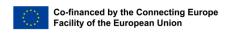

The contents of this publication are the sole responsibility of the LangSkills project partners and do not necessarily reflect the opinion of the European Union.

Q1

#### How can I take the course?

You are welcome to use this course to practise your English. Open the starting page and find the **Self-access learners** group. Use this password: Lang.Skills21.

If you'd like to take this course with your teacher, contact the LangSkills team at <a href="mailto:langskills@teiresias.muni.cz">langskills@teiresias.muni.cz</a> and say that you are interested in taking this course. The coordinators will give you an access key.

In both cases, you will need to:

- 1. Register into OpenMoodle.
- 2. Use the key to enter the course.

Q2

#### How can I register in the course?

Registering is easy. There is no fee to use this course.

Watch this video: <a href="https://youtu.be/BWmb\_zawvOk">https://youtu.be/BWmb\_zawvOk</a>

Q3

#### How can I enter my group?

If you want to use the course on your own, find the **Self-access learners** group and use this password: Lang.Skills21.

If you want to study the course with a teacher, you need to contact the LangSkills coordinators. They will give you the access key. Then, register into **OpenMoodle** (see Q1) and enter the key.

Watch this video: https://youtu.be/GVGHJzXE0N4

Q4

#### Can I add or remove materials from the course?

No, you can't change the course. But you can modify it:

- Look for additional materials if you want to know more about a topic.
- Skip the tasks you don't find relevant.
- Change the order of the units and tasks.

0.5

#### Where can I see my results?

After you finish a task, you will immediately see your score. In some tasks, you can see the right answers; however in most cases you need to try again to see if you can figure out the right answers:-).

06

#### Can I see how many attempts are set up for each task?

Yes, you can. Click on a task and you will see it right away. It will say, for instance, that **Attempts allowed: 3.** This means you can take this task up to three times.

Watch this video: https://youtu.be/9e1BXzdfgZA

Q.7

### I've spotted a mistake/ A task is not working. Shall I report it to the course creators?

Yes, please! You can send a message to the course creators at <a href="mailto:langskills@teiresias.muni.cz">langskills@teiresias.muni.cz</a>.

Q8

#### How can I get the assignments in the course graded?

Unfortunately, Moodle cannot give you an individualized feedback on your writing. So if you wish to get feedback, you can find a local English teacher or ask a friend who is proficient in English.

Q9

#### Where can I find help?

You can find a detailed user support on the Moodle website: <a href="https://docs.moodle.org/24/en/Managing\_a\_Moodle\_course">https://docs.moodle.org/24/en/Managing\_a\_Moodle\_course</a>

#### **Enjoy the course!**